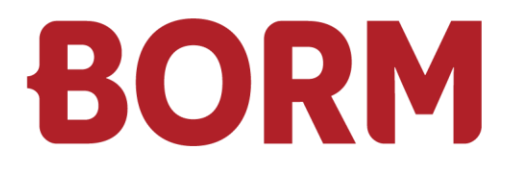

## GESCHÄFTSJAHRESWECHSEL 2023/2024

# **Infoniqa ONE Start**

Borm-Informatik AG November 2023

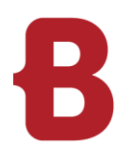

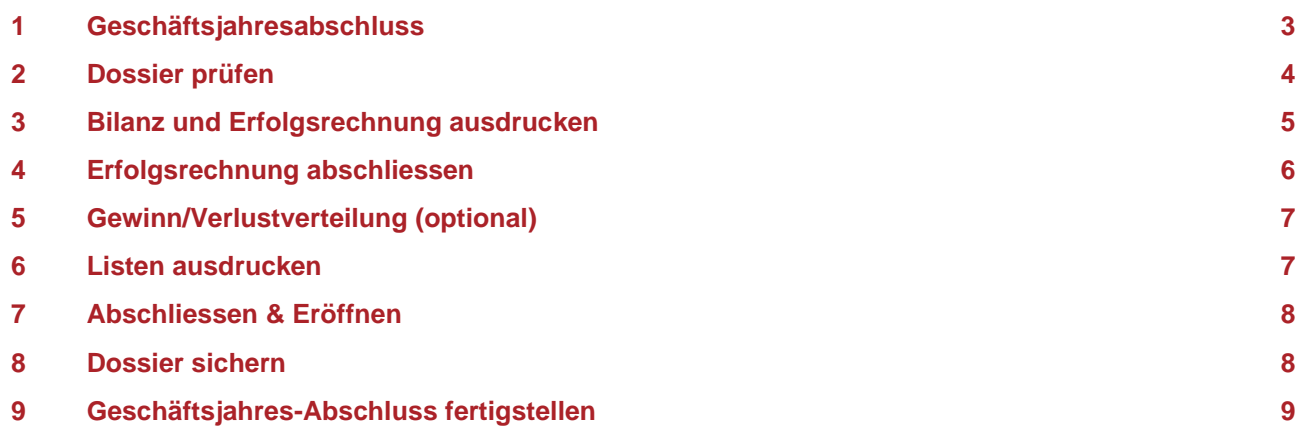

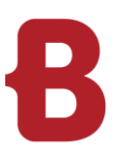

durchgeführt wird:

#### <span id="page-2-0"></span>**1 Geschäftsjahresabschluss**

Mit dem Geschäftsjahresabschluss wird das Geschäftsjahr endgültig abgeschlossen, es werden alle enthaltenen Buchungen mit einem Schreibschutz versehen und das «Aktuelle Geschäftsjahr» in den Grunddaten zum «Vorjahr» gewechselt. Damit wird die Periode endgültig gesperrt, es lassen sich im Vorjahr keine Buchungen mehr tätigen und auch keine Auswertungen mehr ausdrucken. Bitte beachten Sie, dass folgende Arbeiten abgeschlossen sein müssen, bevor der Geschäftsjahreswechsel

- Alle Buchungen für das Geschäftsjahr sind erstellt.
- **Es sind alle MwSt.-Abrechnungen des Geschäftsjahres abgeschlossen**
- Der Valutaausgleich wurde durchgeführt (bei Fremdwährungen)
- Die Buchhaltung wurde auf Differenzen/Unstimmigkeiten überprüft
- Der Gewinn wurde verbucht (kann sonst auch noch im Assistenten gemacht werden)
- Es wurden alle wichtigen Auswertungen ausgedruckt (kann auch im Assistenten gemacht werden)

Nun können Sie mit dem definitiven Abschluss des Geschäftsjahres beginnen. **Wir empfehlen immer eine Sicherung des Dossiers zu erstellen**, bevor mit dem Geschäftsjahresabschluss gestartet wird.

Wählen Sie im Menü «Extras» «Geschäftsjahr abschliessen».

Der Geschäftsjahresabschluss-Assistent startet. Im ersten Schritt werden das aktuelle und das nächste Geschäftsjahr angezeigt. **Im Infoniqa ONE Start kann über 2 Geschäftsjahre gebucht werden. (Aktuelles / Nächstes Geschäftsjahr)**

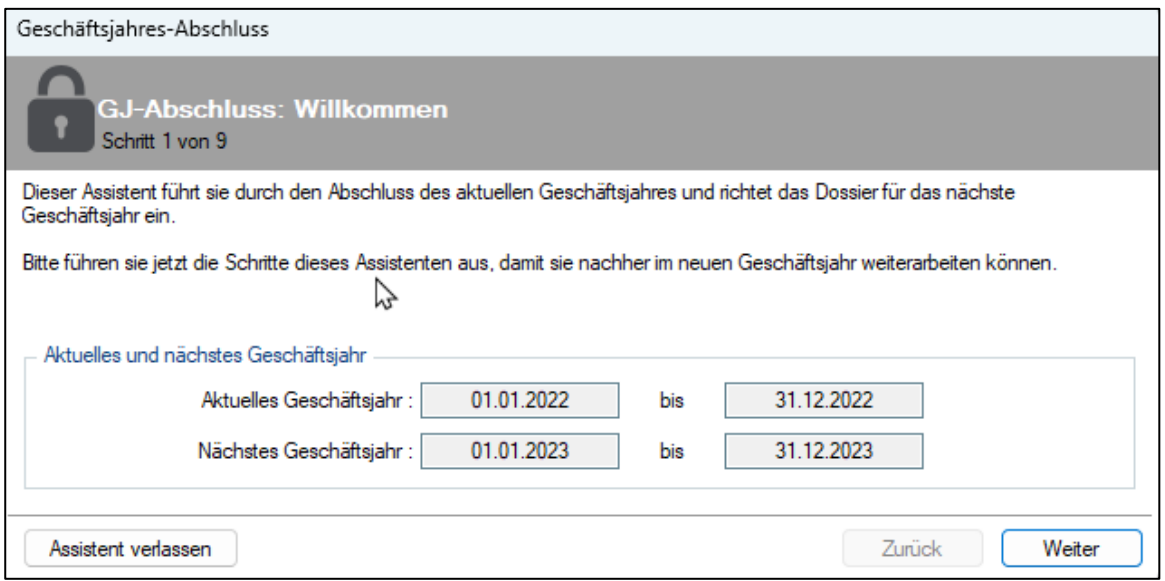

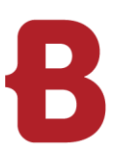

### <span id="page-3-0"></span>**2 Dossier prüfen**

Im nächsten Schritt müssen Sie eine Prüfung des Dossiers erstellen, da der Geschäftsjahreswechsel nicht rückgängig gemacht werden kann.

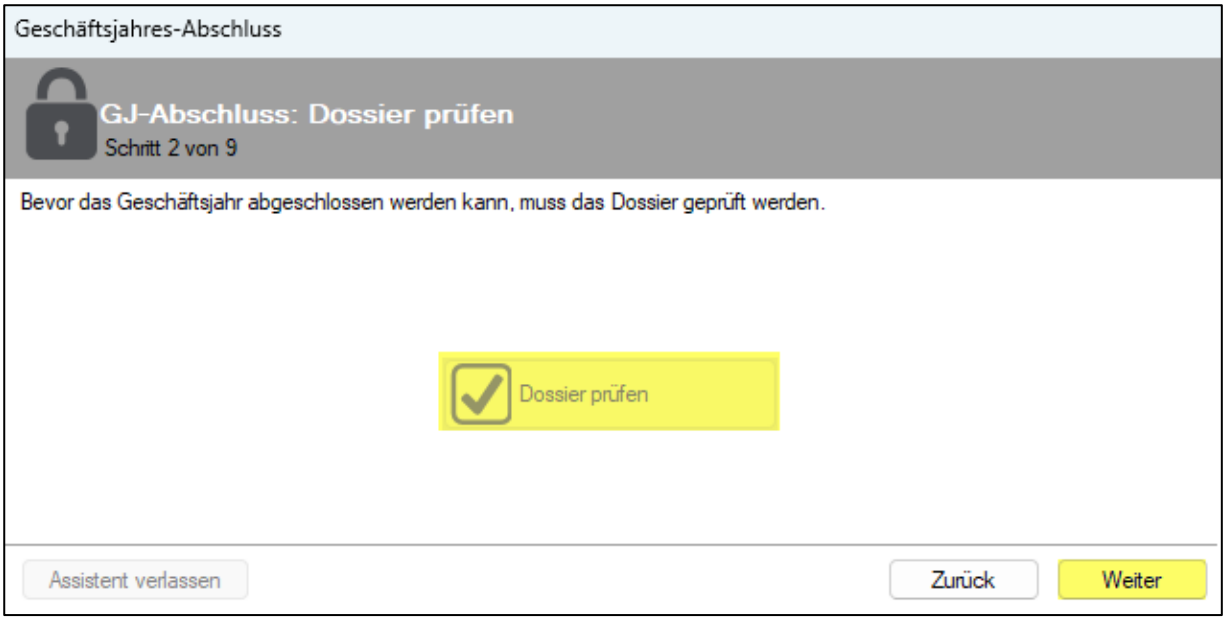

- Klicken Sie auf «Dossier prüfen».
- Klicken Sie anschliessend auf «Weiter».

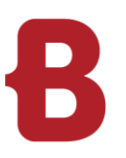

#### <span id="page-4-0"></span>**3 Bilanz und Erfolgsrechnung ausdrucken**

Falls Sie vor dem Starten des Assistenten noch keine Auswertungen ausgedruckt hatten, drucken Sie nun die Schlussbilanz nach der Gewinnverbuchung (SB II), das Buchungsjournal sowie den Kontoauszug aus und speichern alle Auswertungen zusätzlich noch als PDF-Dateien ab. **Nach dem definitiven Abschluss ist dies nicht mehr möglich!**

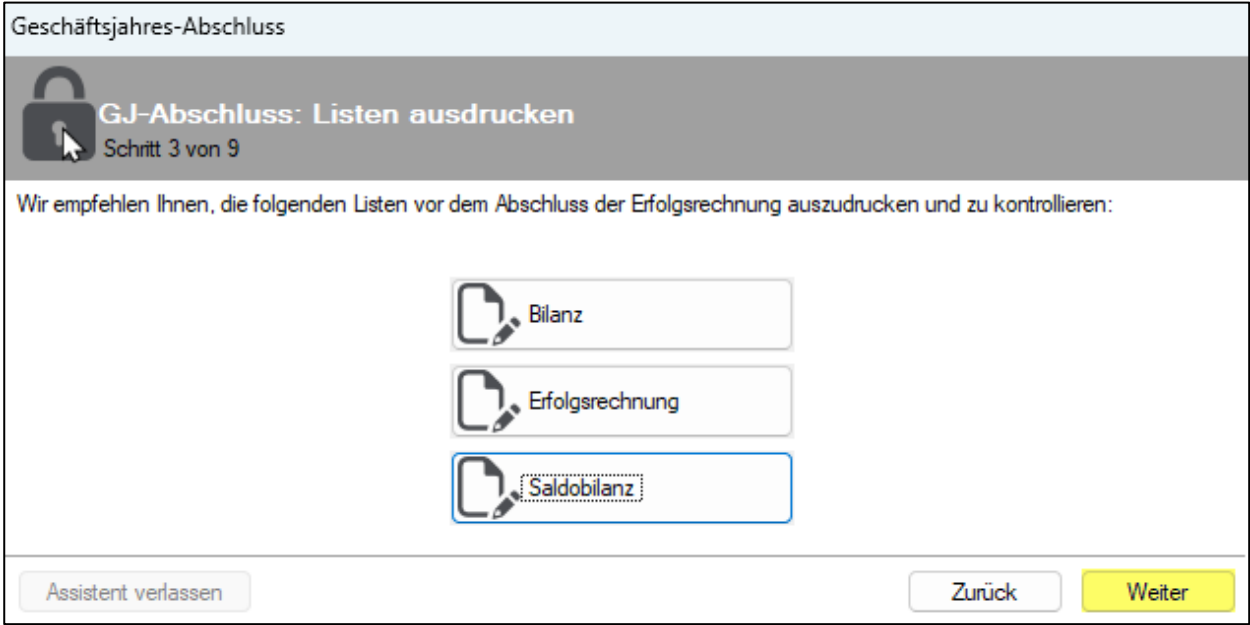

Klicken Sie auf «Weiter».

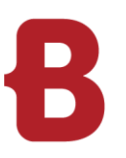

#### <span id="page-5-0"></span>**4 Erfolgsrechnung abschliessen**

Jetzt wird die Erfolgsrechnung abgeschlossen. Es werden alle ER-Konten auf das von Ihnen angegebene Abschlusskonto ausgebucht, sodass diese per Anfang des nächsten Geschäftsjahres wieder bei Saldo null stehen.

Die Standardvorgabe für das Abschlusskonto können Sie in den Grunddaten jederzeit anpassen.

- Wählen Sie Ihr entsprechendes Abschlusskonto über das Auswahlmenü per Klick auf die drei Punkte
- Klicken Sie auf «Erfolgsrechnung abschliessen»

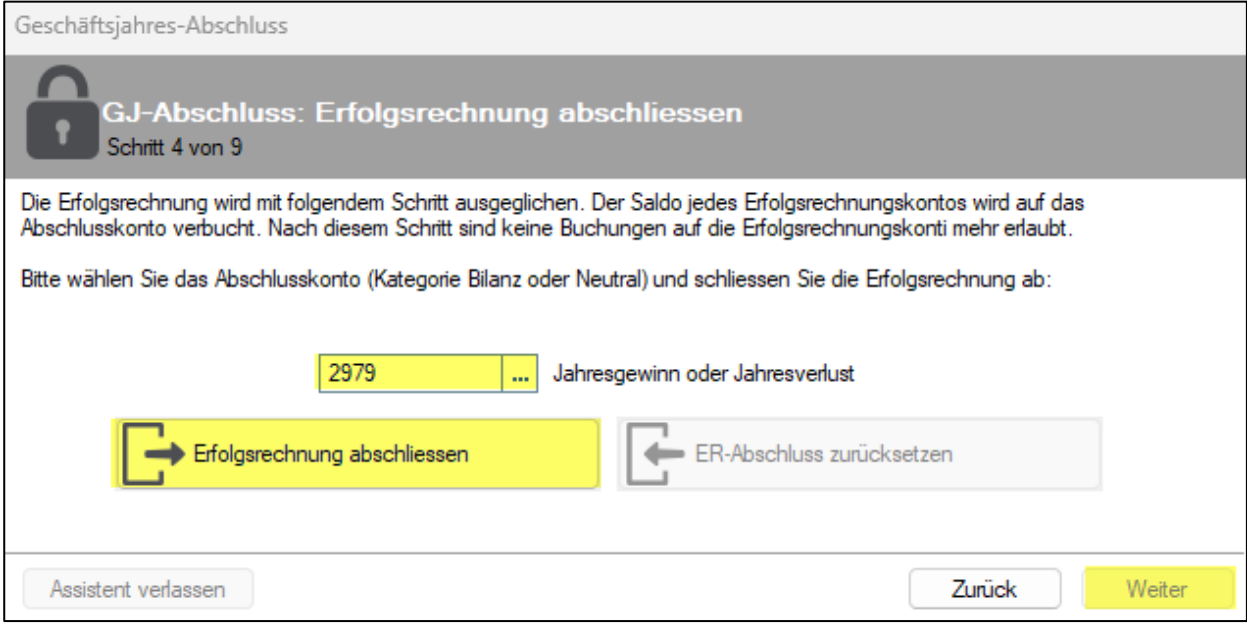

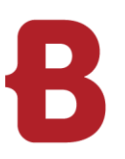

#### <span id="page-6-0"></span>**5 Gewinn/Verlustverteilung (optional)**

Im nächsten Schritt wird Ihnen der Gewinn/Verlust des aktuellen Geschäftsjahres ausgewiesen und Sie können diesen direkt über den Button «Buchungen tätigen» verbuchen.

Wenn Sie den Gewinn/Verlust bereits verbucht haben, können Sie mit «Weiter» fortfahren.

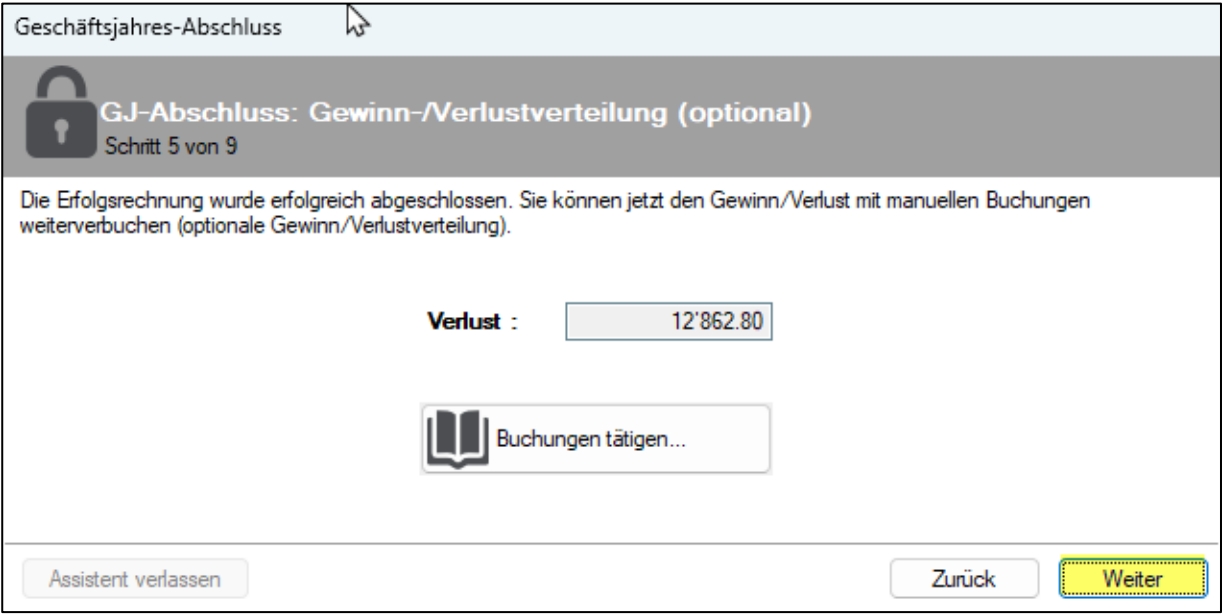

#### <span id="page-6-1"></span>**6 Listen ausdrucken**

Falls Sie vor dem Starten des Assistenten noch keine Auswertungen ausgedruckt hatten, drucken Sie nun die Schlussbilanz nach Gewinnverbuchung (SB II), das Buchungsjournal sowie den Kontoauszug aus und speichern alle Auswertungen zusätzlich noch als PDF-Dateien ab.

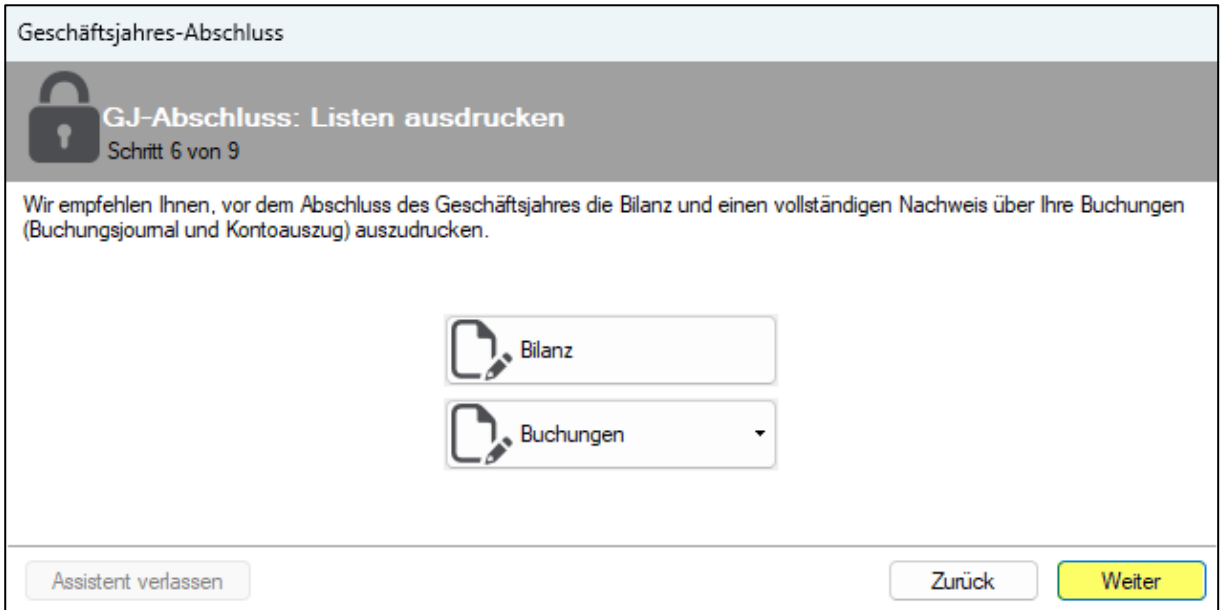

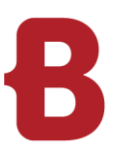

#### <span id="page-7-0"></span>**7 Abschliessen & Eröffnen**

Im Schritt 7 wird das Geschäftsjahr definitiv abgeschlossen

- Klicken Sie auf «Geschäftsjahr abschliessen».
- **Eine Meldung bestätigt den erfolgreichen Abschluss.**
- Bestätigen Sie mit «OK» und klicken anschliessend auf «Weiter»

Das Geschäftsjahr ist jetzt erfolgreich abgeschlossen.

**Hinweis:** Sie haben bei jedem Schritt des Abschlussprozesses die Möglichkeit zurückzugehen. Klicken Sie auf «GJ-Abschluss zurücksetzen» um das Geschäftsjahr-Abschluss zurückzusetzen.

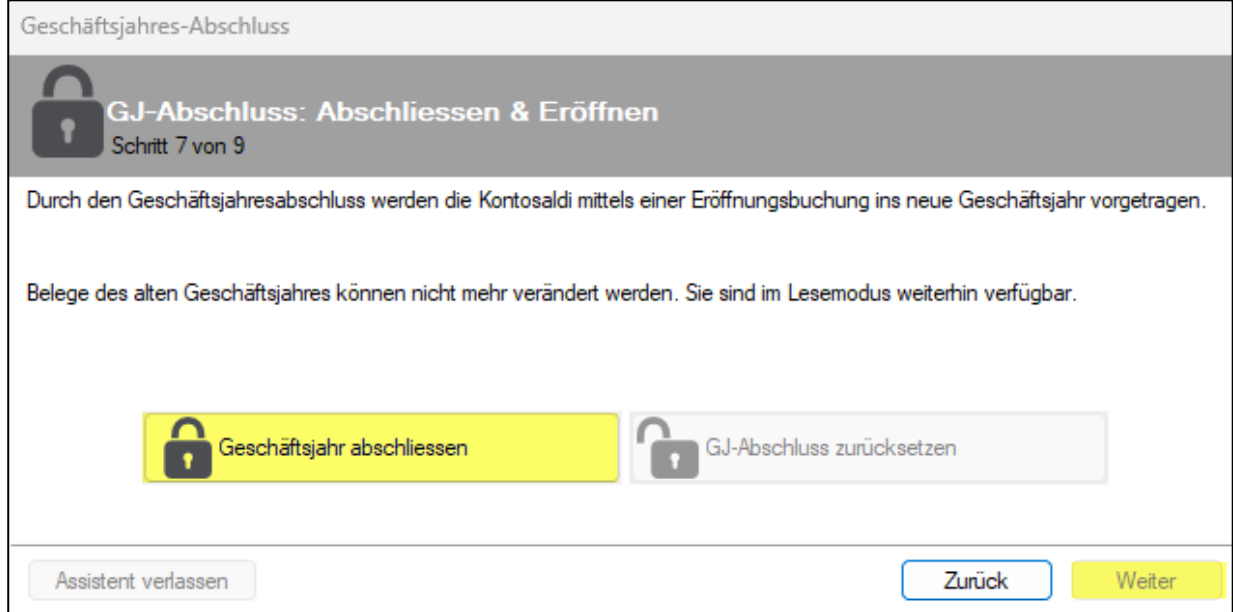

#### <span id="page-7-1"></span>**8 Dossier sichern**

Nun haben Sie die Möglichkeit eine Sicherung für Ihr Archiv zu erstellen.

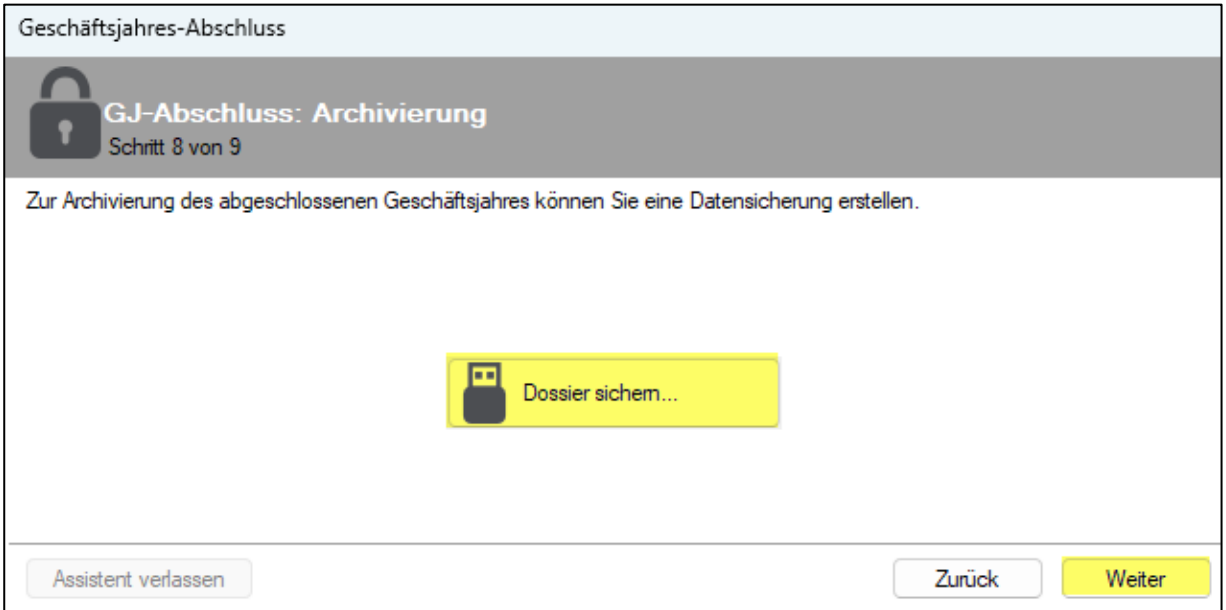

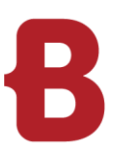

#### <span id="page-8-0"></span>**9 Geschäftsjahres-Abschluss fertigstellen**

Beim letzten Schritt können Sie nun die Eröffnungsbilanz ausdrucken. Drucken Sie auch die Eröffnungsbilanz aus und speichern Sie ein PDF ab.

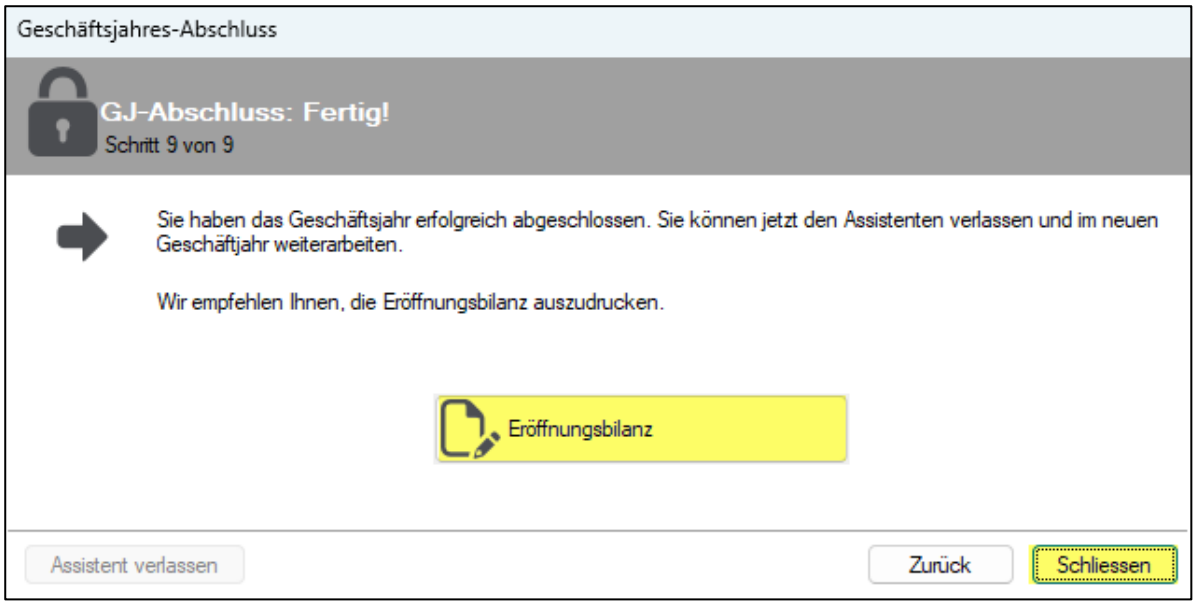

- Klicken Sie auf «Schliessen», um den Assistenten zu beenden.
- Wechseln Sie ins Menü «Stammdaten» «Dossiereinstellungen» und rufen das Register «Allgemein» auf.

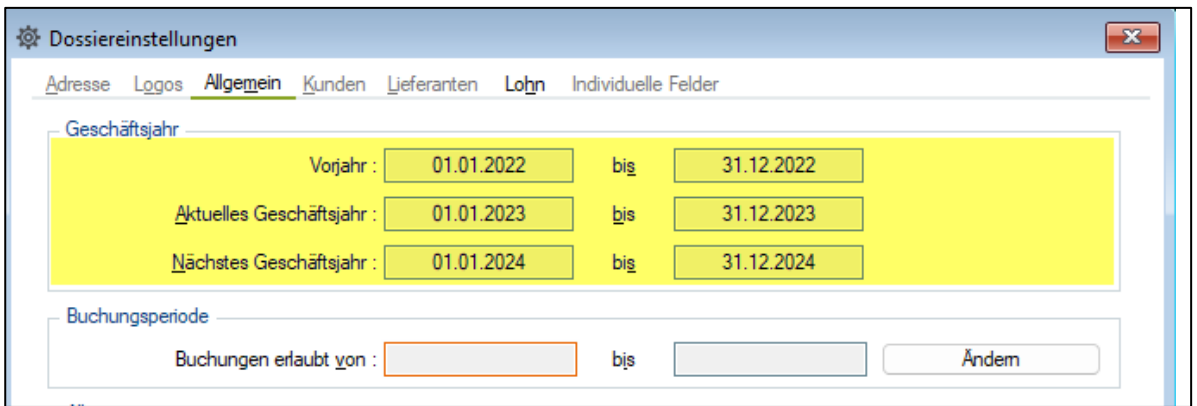

Der GJ-Abschluss wurde erfolgreich durchgeführt, das aktuelle Jahr ist neu 01.01.2023 bis 31.12.2023 und das nächste Jahr ist 01.01.2024 bis 31.12.2024. In diesen beiden Jahren können Sie Buchungen durchführen.